# Northern Ireland Civil Service

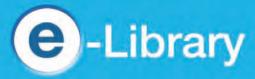

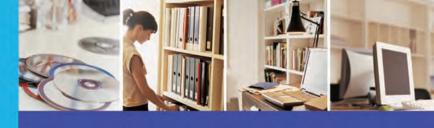

http://library.nics.gov.uk

# **eBooks**

NICS e-Library now provides access to a selection of e-Books which you can view on your PC. These cover a range of subject areas including management, information technology, law, politics and accounting.

## What's available?

There are a number of regularly requested management titles:

- Accounting: An Introduction, by Atrill;
- Human Resource Management, by Torrington;
- Exploring Corporate Strategy, by Scholes;
- Management and Organisational Behaviour, by Mullins; and other useful titles, such as:
- How to Pass Advanced Numeracy Tests, by Bryon;
- The Event Manager's Bible; by Conway;
- Black's Veterinary Dictionary.

#### To access eBooks

- Go to the homepage of the NICS e-Library website.
- Click on the eBooks link.

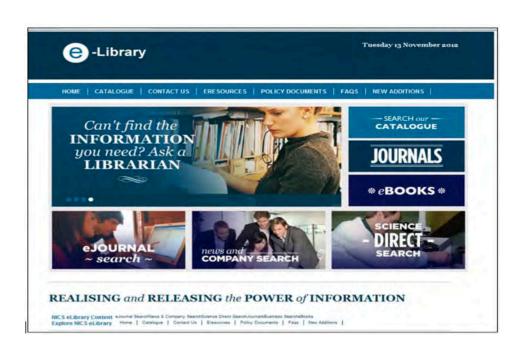

To see a list of titles:

- Click on the eBooks link title are listed alphabetically within each subject; or
- Use the text box at the top right of your screen, eg Project Management;
- · Click on Search any titles will be displayed;
- · Click on the title for more information; or
- Click on **Open Now** to view the e-Book.

## Links from the NICS e-Library catalogue

If a title is available as an eBook, an e-copy link will appear on the library catalogue record for that title.

Just click on e-copy to access the book.

For guidance on how to search the catalogue, see the FAQs on the NICS e-Library website.

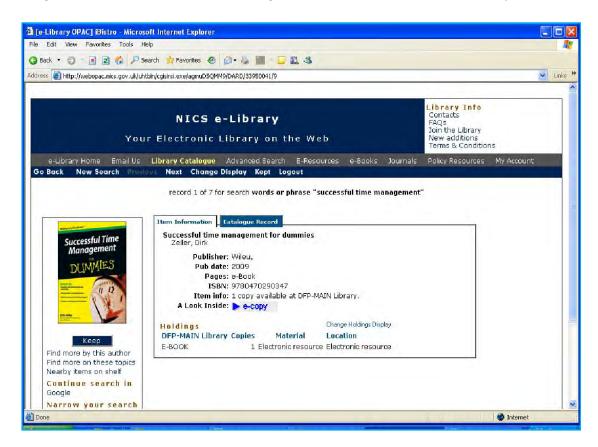

# Using an eBook

When an eBook opens there is a Table of Contents on the left hand side.

- Click on the part which is of interest a list of bullet points will appear;
- Click on a bullet point text will appear;
- Use Next and Previous at the top of the page to move from page to page; or
- Type in a page number, if you have one.

At the left side of the screen there are links to:

**New Content** - titles added in the last two weeks;

Reference Tools - links to dictionaries, encyclopedias, directories, etc.

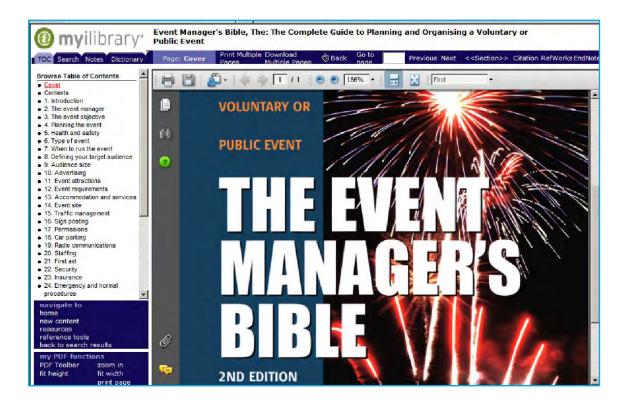

# Printing from an eBook

If you wish to print from the eBook, you may do so. However the system will limit the number of pages, to ensure you comply with copyright restrictions.

- Click on the blue button with the printer icon;
- Enter the page numbers and Click on Print.

## Other features

- My Account Create your own account, where you can save searches, notes and bookmarks;
- Virtual tour Take a virtual tour of the eBook platform.

## Help

If you need assistance at any time, please contact the library via the NICS e-Library website.